# TL2UTILITY (ユ-ティリティソフト)

# 取扱説明書

NM-6192-W 改 1

# 目次

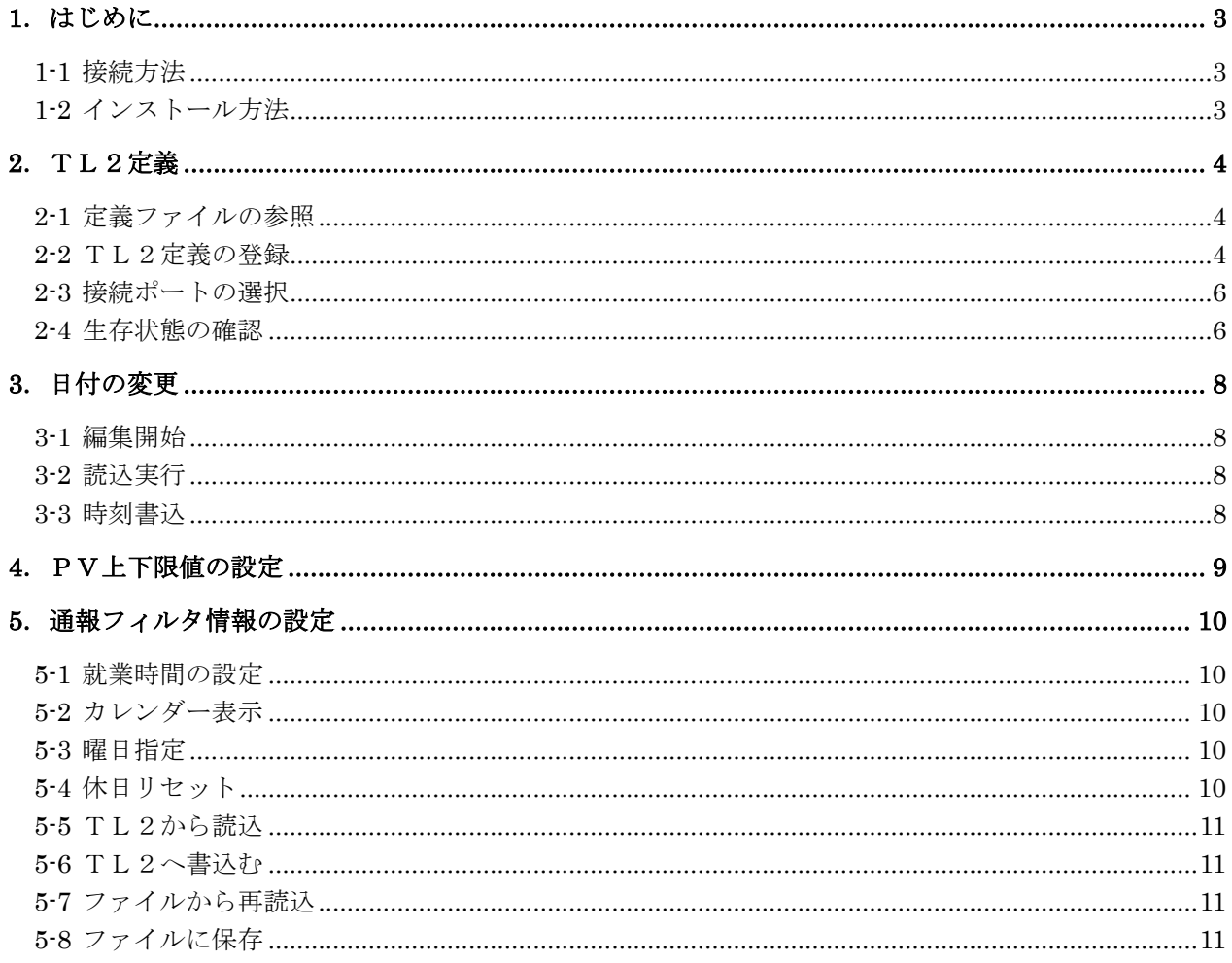

## <span id="page-2-0"></span>1.はじめに

TL2UTILITYはTL2シリーズ用ユーティリティソフトです。稼動状態で各種変更が行えます。 TL2UTILITYで変更の行えない項目については、TL2Admin(システム管理ソフト)や TL2BLD(設定ソフト)を使用し、TL2本体を保守状態にしたうえで変更を行ってください。

<span id="page-2-1"></span>1-1 接続方法

パソコンとTL2を接続する方法は下記の3通りです。 ①専用コンフィギュレータ接続ケーブルで接続(形式:MCN-CON又は、COP-US) ②モデムを使用して電話回線経由で接続(TL2Fなどの対応機種) ③LAN経由でパソコンとTL2を接続(TL2Wなどの対応機種)

## <span id="page-2-2"></span>1-2 インストール方法

このソフトウェアは、弊社ホームページよりダウンロードが可能です。圧縮ファイルで配布されます。 圧縮ファイルを解凍すると setup.exe ファイルが作成されます。setup.exe を実行するとインストー ルが開始されます。表示される画面に従って操作してください。

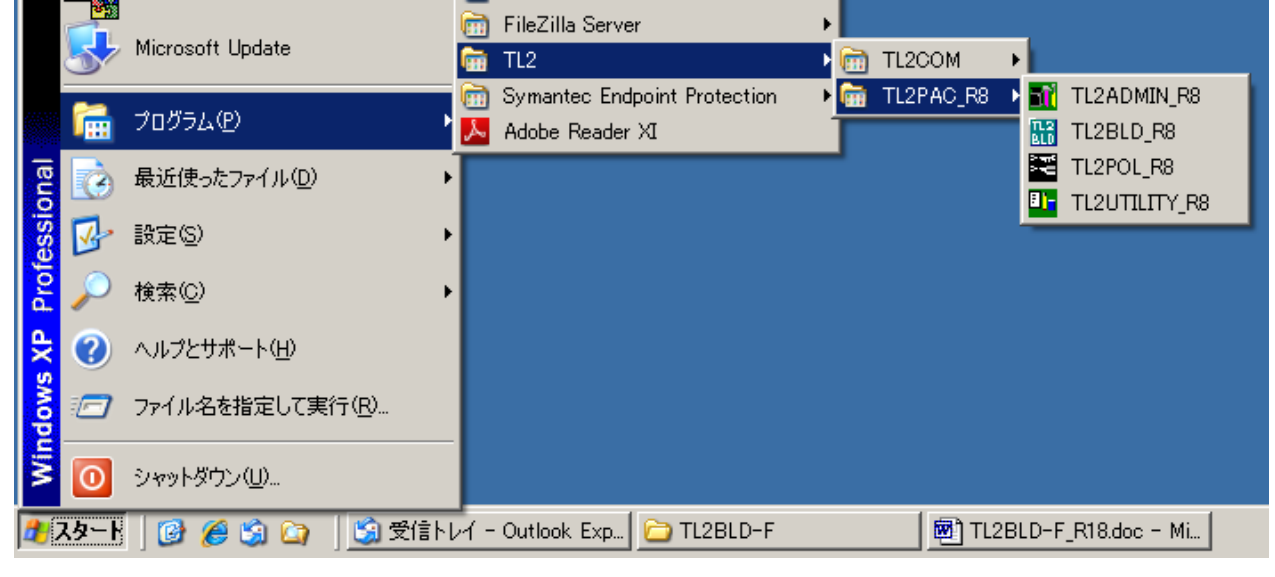

TL2UTILITY のショートカットがスタートメニューとデスクトップに登録されます。

図1-1. スタートメニューへの登録

## <span id="page-3-0"></span>2.TL2定義

管理番号や電話番号などTL2と通信を行う時に必要な情報を登録します。TL2を複数台登録した 場合は、対象とするTL2を選択してから時刻やPV上下限値の変更を行います。

下記の2つの方法で登録が行えます。

(1)TL2BLDで設定した定義ファイルを参照します。

(2)この画面で直接TL2の管理番号や電話番号を登録します。

 また、リストの先頭の「選択」オプションボタンをクリックすることで、接続する TL2 本体を指定し ます。生存確認、日付の変更、トグル SW の変更、蓄積データ初期化を行う前に、対象の TL2 本体を 選択してください。

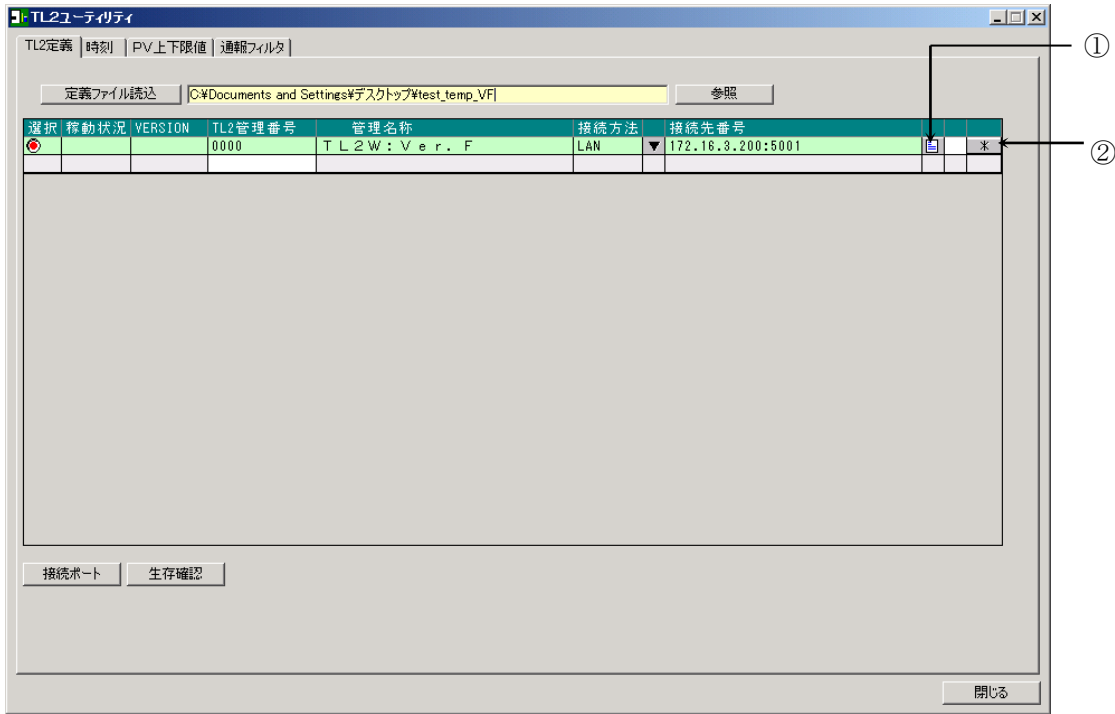

図2-1. TL2定義の設定画面

### <span id="page-3-1"></span>2-1 定義ファイルの参照

TL2BLDで作成した定義ファイルを参照する場合に設定します。「参照」ボタンを押すとフォル ダの参照画面が表示されるので定義ファイルの格納されているフォルダを指定してください。

## <span id="page-3-2"></span>2-2 TL2定義の登録

### 2-2-1 定義ファイルを読込する場合

 2-1 でフォルダを設定すると、「定義ファイル読込」ボタンの右側に指定したフォルダのパス名が 表示されます(図2-1)。「定義ファイル読込」ボタンを押すと、下の表に参照したファイルの設定値 (管理番号や管理名称など)が表示され、その行は緑色に変わります。

定義ファイルの参照については、同じ管理番号で複数のTL2定義を登録することが出来ません。 管理番号が同じ場合は同一のTL2とみなして既存の行に上書きを行います。登録するTL2の管 理番号は必ず一意になるように設定してください。

TL2定義の設定画面(図2-1)

①:参照している定義ファイルのパス名を表示します。

②:参照している定義ファイルの設定内容を表示します。「定義ファイル読込」で定義ファイルの参照 を行っている行については変更が出来ません。変更はTL2BLDで行ってください。

www.mgco.jp

## 2-2-2 定義ファイルを入力する場合

 接続方法や接続先の電話番号などを一時的に変更する場合や参照する設定ファイルがない場合に使用 します。ただし、管理番号やパスワードなどが分かっていることが必要です。

1. 末尾の行(TL2管理番号だけが白色の行)に、対象となるTL2の管理番号を入力します。そ の行のロックが解除されるので管理名称、接続方法、接続先番号(電話番号、IPアドレス)を入 力してください。

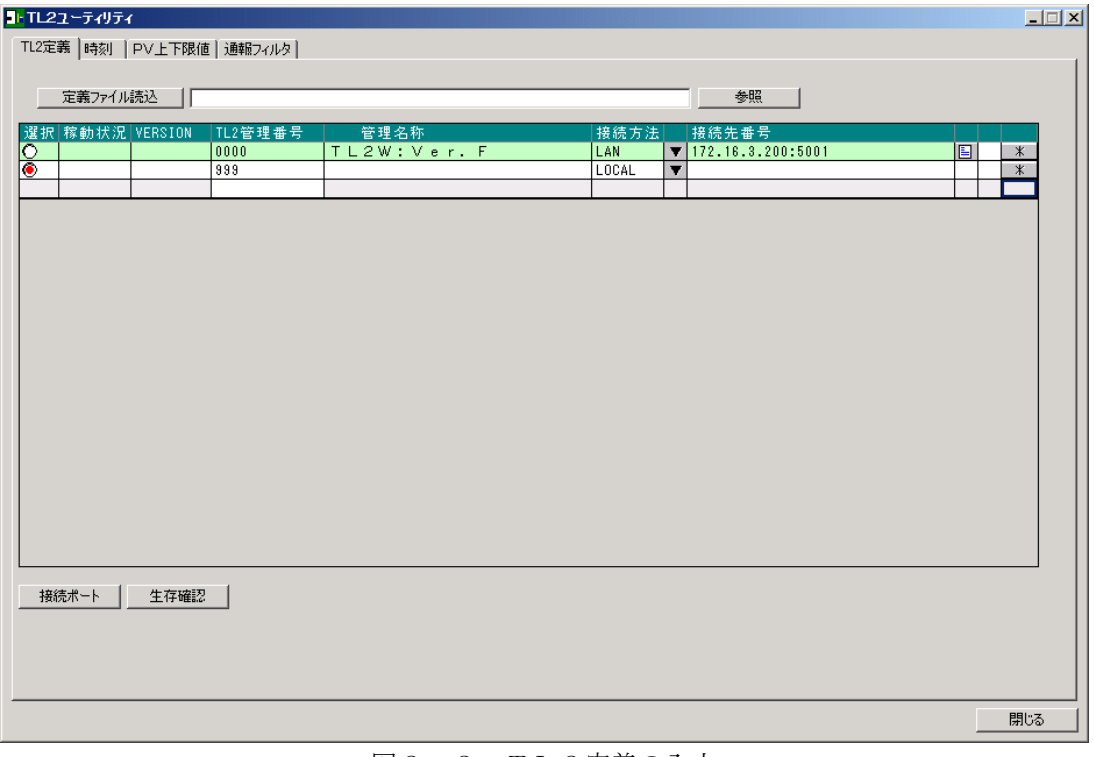

図2-2. TL2定義の入力

接続方法

- ①LOCAL:専用コンフィギュレータ接続ケーブルでパソコンと接続する場合です。 「接続ポート」ボタンからケーブルを接続しているパソコンのポート番号を設定してく ださい。接続先番号の入力は不要です。
- ②MODEM:パソコンにモデムを接続し一般公衆回線経由で設定を行う場合です。 「接続ポート」ボタンからモデムを接続しているパソコンのポート番号を設定してくだ さい。接続先番号にTL2の電話番号を登録してください。
- ③LAN :LAN 経由で設定を行う場合です。 接続ポートの設定は不要です。 接続先番号にTL2のIPアドレスを入力してください。ポート番号は"5001"固定 です。末尾に自動的に追加されます。
- 2.次に、「\*」ボタンを押し基本画面に移動してください。管理番号、PC着信パスワード、TEL 着信パスワード、接続方法を設定してください。登録が終わったら「OK」ボタンでTL2定義画 面に戻ってください。これで対象となるTL2と通信が行えるようになります。

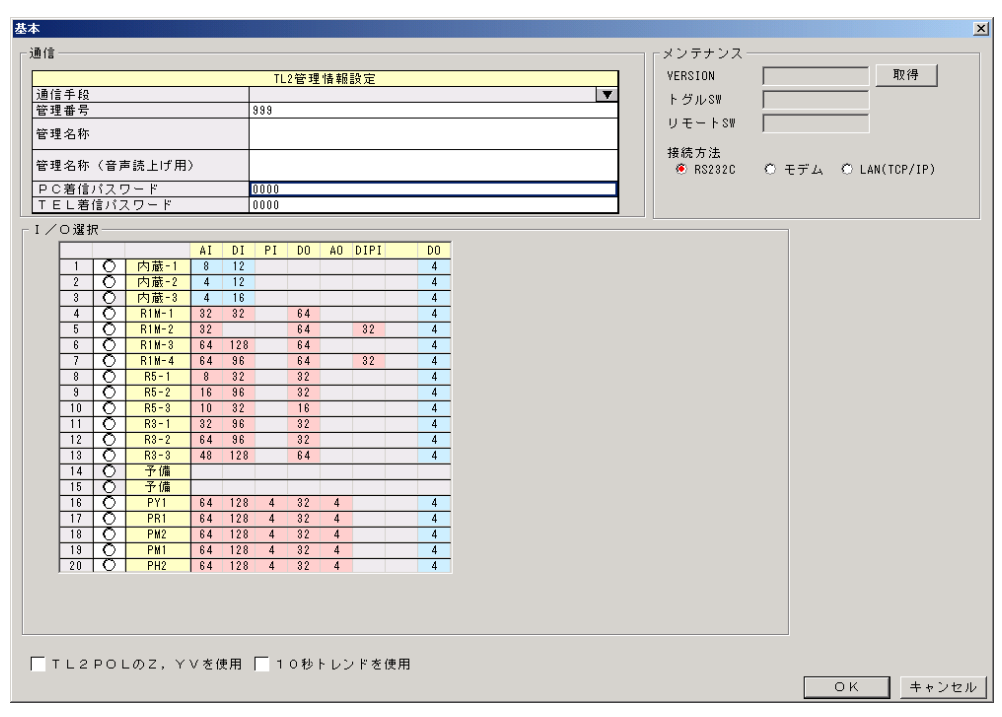

図2-3.基本画面

## <span id="page-5-0"></span>2-3 接続ポートの選択

 TL2と通信を行うパソコンのポート番号を選択します。LOCAL接続の場合はコンフィグレー タ接続ケーブルが接続されているポート、MODEM接続の場合はモデムが接続されているポートを 選択します。

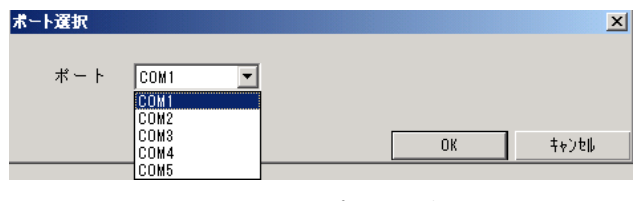

図 $2-4.$  ポート選択

### <span id="page-5-1"></span>2-4 生存状態の確認

登録されているTL2が正常に動作しているか確認できます。またTL2から応答があった場合は現 在の稼動状態を取得します。通信を行う為には、管理番号とPC着信パスワード(モデム接続の場合 はTEL着信パスワードも)が必要です。TL2定義で設定を行ってください。

モデム接続の場合

TL2 本体とアナログ公衆回線で接続の場合には通信を行う際に図2-5の画面が表示されます。使 用するモデムの指定やTEL着信パスワードも必要になります。

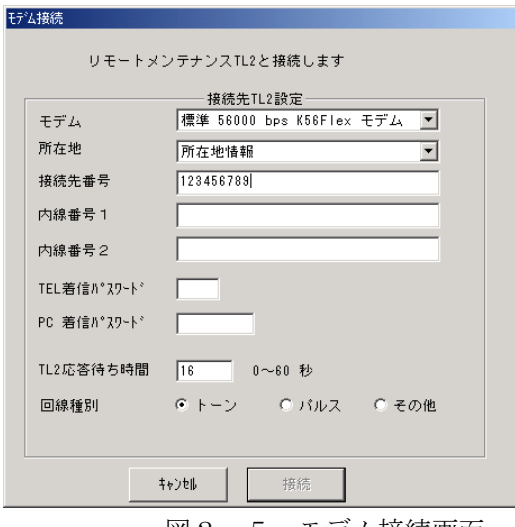

図2-5.モデム接続画面

TL2応答待ち時間:

TL2UTILITYが電話をかけてからコマンドを送るまでの待ち時間です。モデムにより若干、 待ち時間が変わります。TL2は電話を受けてパスワードの要求(発信音)を行い、約15秒間コマ ンドを待ちます。電話をかけてからTL2が電話を受けるまでの時間を考慮したうえで、TL2が着 信し発信音を出力してから15秒以内にコマンドが送信されるように待ち時間を決めてください。モ デムのスピーカをONにしてTL2からの発信音の後にTL2UTILITYからパスワードのプッ シュ音が出力されているか確認してください。また、音声機能付きのTL2については着信のあと音 声メッセージを読上げるので、更に待ち時間を長く設定してください。

## <span id="page-7-0"></span>3.日付の変更

## <span id="page-7-1"></span>3-1 編集開始

日付の変更は、「編集開始」ボタンを押しTL2と通信を開始してから行ってください。通信を開始 してから1分を過ぎると自動的に通信が切断されます。また、「編集終了」ボタンで通信を切断するこ ともできます。

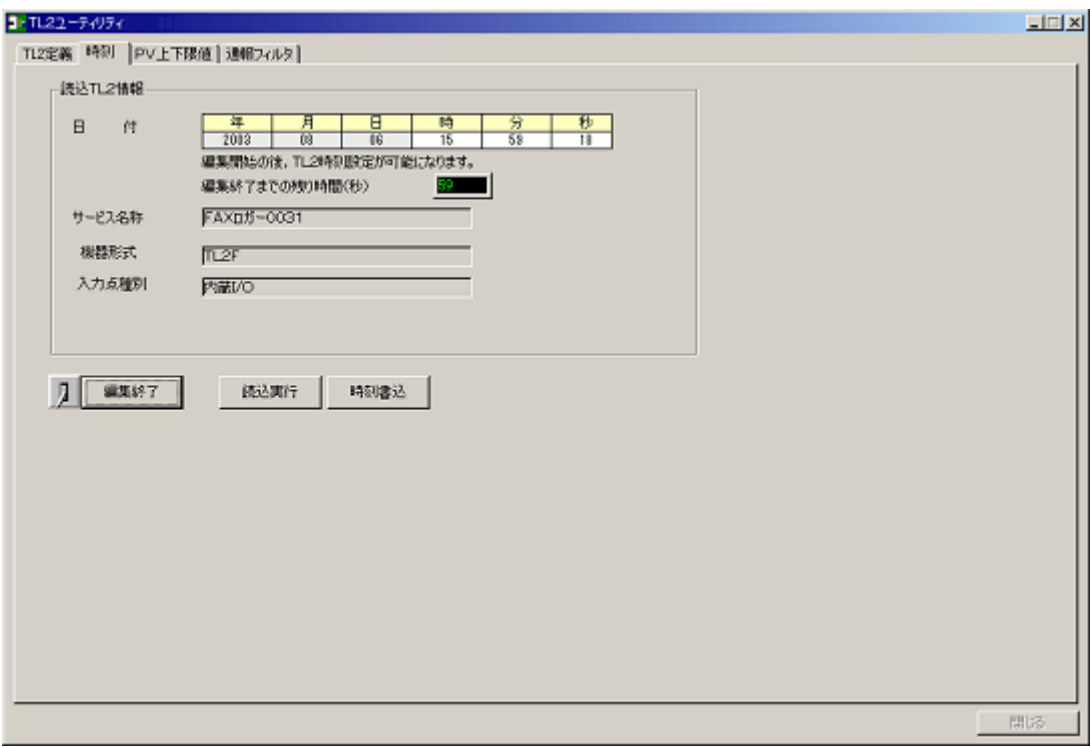

図3-1.時刻変更画面

## <span id="page-7-2"></span>3-2 読込実行

「読込実行」ボタンを押すことでTL2の現在時刻を取得できます。 読込みは編集開始状態である必要があります。

## <span id="page-7-3"></span>3-3 時刻書込

当日の時分秒の変更が行えます。日を超えた変更は行えませんので、TL2Adminを使用し保 守状態で変更を行ってください。編集開始の状態で時分秒に現在時刻を入力し「時刻書込」ボタンを 押すと、TL2にその時刻が書き込まれます。時刻書込は23:55~00:05の間は変更が禁止 されています。

# <span id="page-8-0"></span>4.PV上下限値の設定

PV値の事象検出を行う閾値と不感幅、不感時間の変更が行えます。他のPV設定項目は、TL2B LDで行ってください。

TL2定義画面でTL2定義ファイル読込みを行った場合は各PVボタンの右側にそれぞれのサービ ス名称が表示されます。各PVのボタンを押すと対応するPVの設定画面(図4-2)が表示されます。

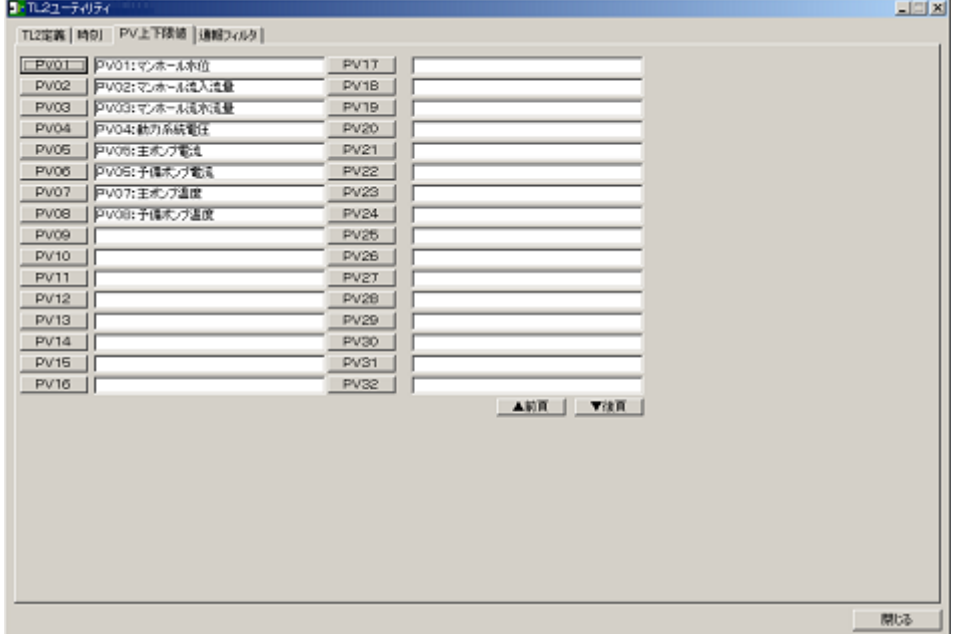

図4-1. PV上下限値の設定画面1

変更できる項目は、上々限値、上限値、下限値、下々限値、不感時間と不感幅の選択チェックボック スです。変更が終わったら「TL2へ送る」ボタンを押してください。変更がTL2に反映されます。

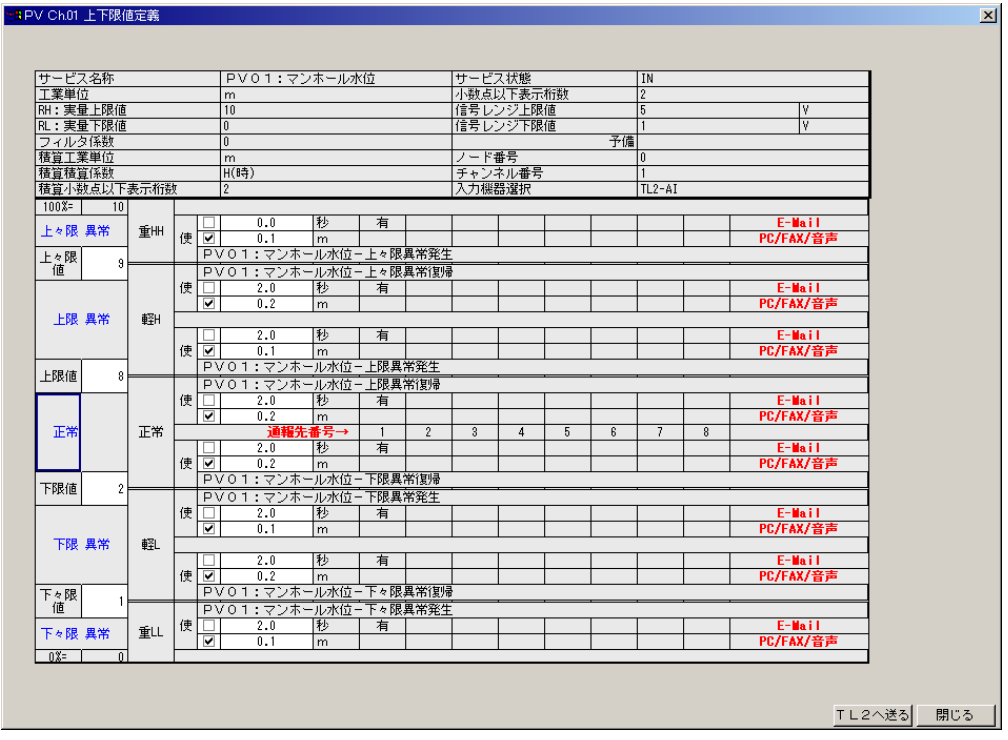

図4-2 PV上下限値の設定画面2

## <span id="page-9-0"></span>5.通報フィルタ情報の設定

H-TL2ユーティリティ  $\Box \Box X$ TL2定義 | 時刻 | PV上下限値 通報フィルタ | 甜菜時間 定時開始時刻 09 時 00 分 ————————————————————<br>|定時終了時刻 | 17 時 30 分 2003年 2004年 2005年 2006年 2007年 2008年 2009年 2010年 2011年 2012年 2013年 2014年 2015年 2016年 2017年 2018年 2019年 2020年 064 20074 20084 20094 20014 20114 20124 20134 20134 20144 20156 20164 20174 20189<br>
1 8 4 5 6 7 8 9 10 11 12 13 13 14 15 16 17 18 19 19 10 11 12 13 13 13 14 15 16 17 18 17 18 17 18 17 18 17 18<br>
1 8 1 1 1 1 1 1 1 1 1 1 1 1  $\begin{array}{|c|c|c|c|c|}\hline \textbf{25} & \textbf{26} & \textbf{27} & \textbf{28} \\ \hline \textbf{26} & \textbf{27} & \textbf{28} & \textbf{28} \\ \hline \textbf{28} & \textbf{29} & \textbf{38} & \textbf{29} \\ \hline \textbf{21} & \textbf{11} & \textbf{11} & \textbf{11} \\ \hline \textbf{21} & \textbf{21} & \textbf{22} & \textbf{23} \\ \hline \end{array}$  $\begin{array}{|c|c|c|}\hline 1&2 \ \hline \hline \hline \textbf{z} &\textbf{B} \ \hline \textbf{w} & \textbf{w} \ \hline \end{array}$ 慌 住官用  $1<sup>2</sup>$ ¥∣¥ 主百  $\overline{\mathcal{R}}$  $2H$ 懎 柡 宜 륯  $\frac{1}{\pi}$ Ħ  $3\overline{H}$ 図次 末金 王百月 士百 一頁 金  $\overline{4}$ IZ<br>IX ■月 ■月 図次 |<br>|<br>|M<br>|火 愩  $\frac{1}{1}$ E 一月 永 ౹ѫ  $\overline{\mathbf{\hat{\mathbf{\hat{\pi}}}}}$ 永未  $\frac{1}{\mathbf{\hat{x}}}$ ₹  $\overline{\mathbb{E}}$ 永  $\overline{\mathsf{H}}$ 耳 ¥ 金  $5<sub>H</sub>$ ■水 哇 Ă 肩  $\bar{\ast}$  $\frac{1}{\sqrt{1+\frac{1}{2}}}$ 肓  $\frac{1}{\pi}$ ₹ ⊺金 İΕ Ē 百 金  $\overline{H}$ 金  $6F$ |□|□|□|<mark>○|○</mark><br>|金<u>|±|日|月火</u><br>|口|∑||♀|口|\_  $\frac{1}{\frac{1}{\sqrt{2}}}$ 2005年 ▕▓▕<mark>士│⊟</mark><br>│③▕<mark>▕</mark>▏<mark>▽</mark> 可月 金士 圓周 咨 枣 菡素 金 内口 水 木 卒 水口 木 金  $\overline{H}$ 7月 <u>┙┝┼╘┼╘┼╞┼╤╎</u><br>┌┼┌┼┌╶┥╝┝┙┝┙┌┼<br>╧┼╒┼╒┆┙┝╝┝┆ 肓 岩間開 火水末 永 月权 Īж 火水木 金 灰 ⊺ѫ 金土 İП 耳  $\overline{\mathcal{R}}$  $8$  $\overline{B}$ 図次 ■水 苦菌菌 붂 岩盲 肓 岩盲 愩 \_<br>金 ¥ 金 金 金 9月 ▌<u>▊▏▓▕▓▏▓▕<del>▓</del>▏▆▏▊▏▓▏▒▏</u><br>▏▓▕▓▏<u>▓▕▟▕▊▏▊</u>╷▓▏▓▏▓▏  $\begin{array}{|c|c|}\hline \textbf{M} & \textbf{M} \\\hline \textbf{H} & \textbf{M} \\\hline \end{array}$ <u>다다인 다</u><br><mark>王日</mark> 月火 <u> कार्ड ∓ ब</u> 冰沫 一金 Ŧ  $\overline{B}$ 再  $10$ 月  $\frac{|\mathbf{v}|}{|\mathbf{v}|}$  $\frac{1}{2}$ 盲  $11B$  $\overline{a}$ <u>┝╪╂╧╂╞┨╒┓┝╝┾</u>  $\overline{+}$ 金 愩 肓 永  $\overline{\mathbf{\hat{\pm}}}$ Ŧ 盲 肓 盲 肓 金  $12B$ (指定曜日を休日にセットします) (表示カレンダーの休日指定を全てリセットします) 休日リセット | TL2から読込 | | | TL2へ著込む | ファイルから再読込 ファイルに保存 開る

通報フィルタ情報として、就業日、休業日、定時開始時間、定時終了時間の設定を行います。

図5-1 通報フィルタ情報設定

### <span id="page-9-1"></span>5-1 就業時間の設定

定時開始時刻:定時の開始時刻を時、分で設定します。 定時終了時刻:定時の終了時刻を時、分で設定します。 (注)定時開始時刻と定時終了時刻に同じ時刻を設定したときは、定時間は 24 時間となります。

## <span id="page-9-2"></span>5-2 カレンダー表示

2003 年~2020 年のタブがあり、タブをクリックすると該当する年のカレンダーを表示します。 休日設定された曜日および祝日が赤色で表示され、休日設定されている日がチェックされます。 祝日については日にちが固定のもの、月の第何曜日と決まっているもの、および春分の日、秋分の 日が赤色で表示されます。

また、自動で休日設定されません。

### <span id="page-9-3"></span>5-3 曜日指定

休日に設定する曜日をチェックします。 曜日指定ボタンをクリックすると、チェックした曜日が休日に設定され、カレンダーの該当曜日に チェックが付きます。

## <span id="page-9-4"></span>5-4 休日リセット

設定されている休日をリセットします。カレンダーの休日チェックが全て外されます。

## <span id="page-10-0"></span>5-5 TL2から読込

TL2に設定されている通報フィルタ情報を読込みます。

## <span id="page-10-1"></span>5-6 TL2へ書込む

通報フィルタ情報をTL2に書込みます。

## <span id="page-10-2"></span>5-7 ファイルから再読込

ファイルに保存されている通報フィルタ情報を読込みます。

### <span id="page-10-3"></span>5-8 ファイルに保存

設定された通報フィルタ情報をファイルに書込みます。保存する際は全ての年が一括で保存されま す。

設定データはTL2UTILITYのインストール先フォルダの中に「通報フィルタ」というフォ ルダが作られその中に保存されます。保存ファイルは各TL2共通で1つ持っています。